## **Accessing Microsoft Teams**

## **On a laptop or computer**

**Step 1** – Go to the school website

*(https://roytoncrompton.e-act.org.uk)*

- **Step 2** Click on Quick Links.
- **Step 3** Click on 'Pupil Email Logon'.
- **Step 4** Log in with your school email address

and password.

**Email:** Username@pupil.roytoncrompton.org Example (Alexshaw@pupil.roytoncrompton.org) **Password:** your school computer password

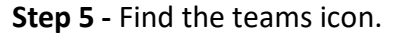

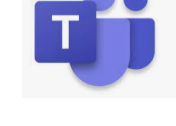

**Step 6 -** Go the class you need at the time specified on your timetable.

## **On a phone or tablet**

**Step 1 -** Open the App Store on your device and download Microsoft Teams.

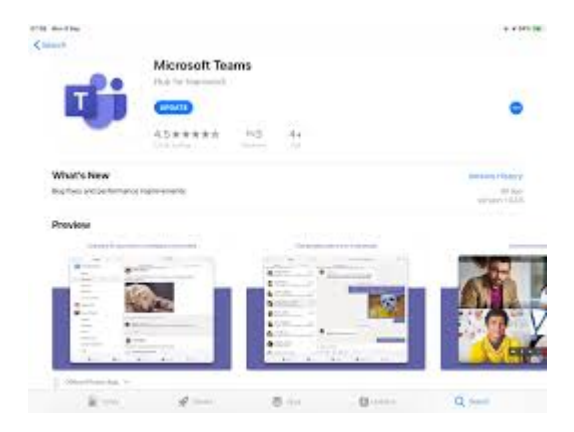

**Step 2** – Log in with your school email address and password.

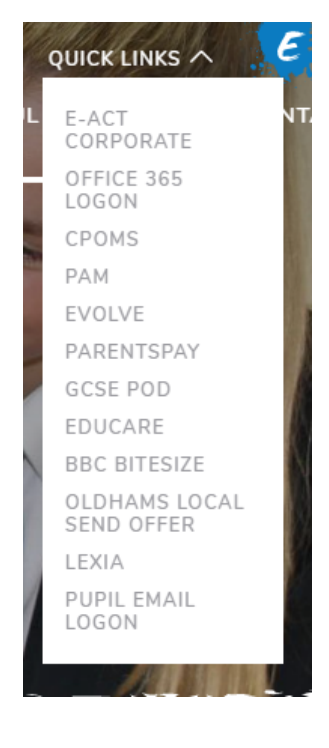